# $\rightarrow$  $-\mathcal{L}$

#### **ПОСТРОЕНИЕ ЦИРКУЛЕМ И ЛИНЕЙКОЙ. РЕШЕНИЕ ЗАДАЧ НА ПОСТРОЕНИЕ**

*Практическая работа.* Геометрические построения с

использованием **САПР**. (Информатика, геометрия, 7 класс)

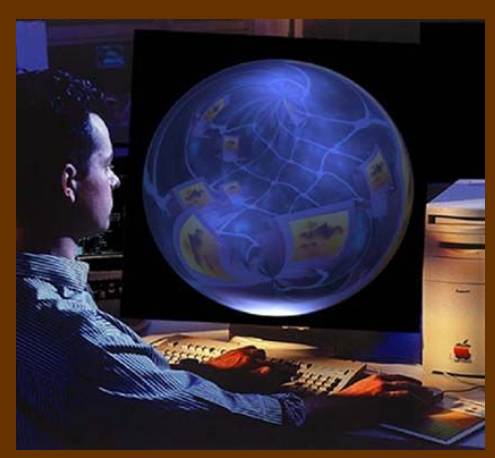

Презентационное сопровождение урока

# Задачи на построение

#### Окружность

Предложение, в котором разъясняется смысл того или иного выражения или названия, называется **определением.** Мы уже встречались с определениями, например с определением угла, смежных углов, равнобедренного треугольника и т. д. Дадим определение еще одной геометрической фигуры — окружности.

#### **Определение**

**Окружностью** называется геометрическая фигура, состоящая из всех точек, расположенных на заданном расстоянии от данной точки.

#### Данная точка называется **центром** окружности, а отрезок,

соединяющий центр с какой-либо точкой окружности, радиусом окружности. Из определения окружности следует, что все радиусы имеют одну и ту же длину.

Отрезок, соединяющий две точки окружности, называется ее **хордой.**  Хорда, проходящая через центр окружности, называется **диаметром.**

На рисунке отрезки *АВ* и *ЕF* — хорды окружности, отрезок *СВ* — диаметр окружности. Очевидно, диаметр окружности в два раза больше ее радиуса.

Центр окружности является серединой любого диаметра.

Любые две точки окружности делят ее на две части. Каждая из этих частей называется дугой окружности. На рисунке *АLВ* и *АМВ* — дуги, ограниченные точками *А и В.*

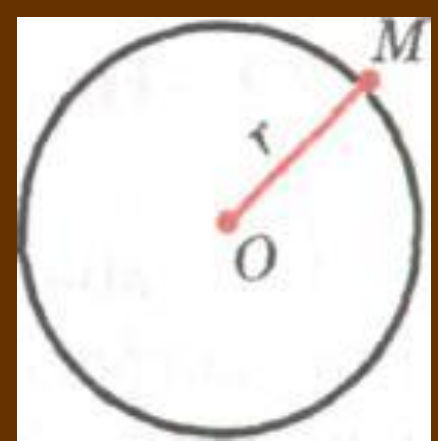

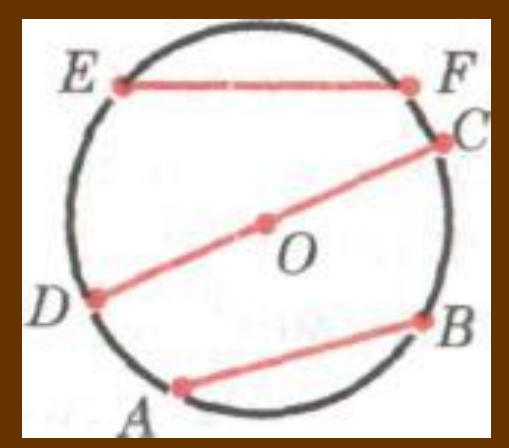

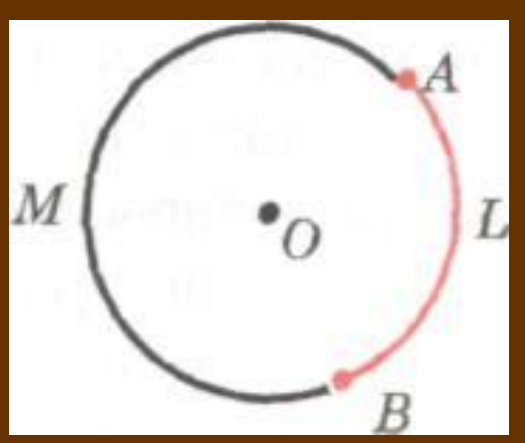

### Построения циркулем и линейкой

Оказывается, что многие построения можно выполнить с помощью только циркуля и линейки без масштабных делений. Поэтому в геометрии специально выделяют те задачи на построение, которые решаются с помощью только этих двух инструментов.

- Что можно делать с их помощью? Ясно, что **линейка позволяет провести произвольную прямую, а также построить прямую, проходящую через две данные точки. С помощью циркуля можно провести окружность произвольного радиуса, а также окружность с центром в данной точке и радиусом, равным данному отрезку.**  Выполняя эти несложные операции, мы сможем решить много интересных задач на построение:
	- построить угол, равный данному;
- через данную точку провести перпендикулярную к данной прямую прямой;
- разделить данный отрезок пополам и другие задачи.

**Задача.** На данном луче от его начала отложить отрезок, равный данному. **Решение**

Изобразим фигуры, данные в условии задачи: луч *ОС* и отрезок *АВ.* Затем циркулем построим окружность радиуса *АВ* с центром *О.*  Эта окружность пересечет луч *ОС* в некоторой точке *В.*  Отрезок *ОВ* — искомый.

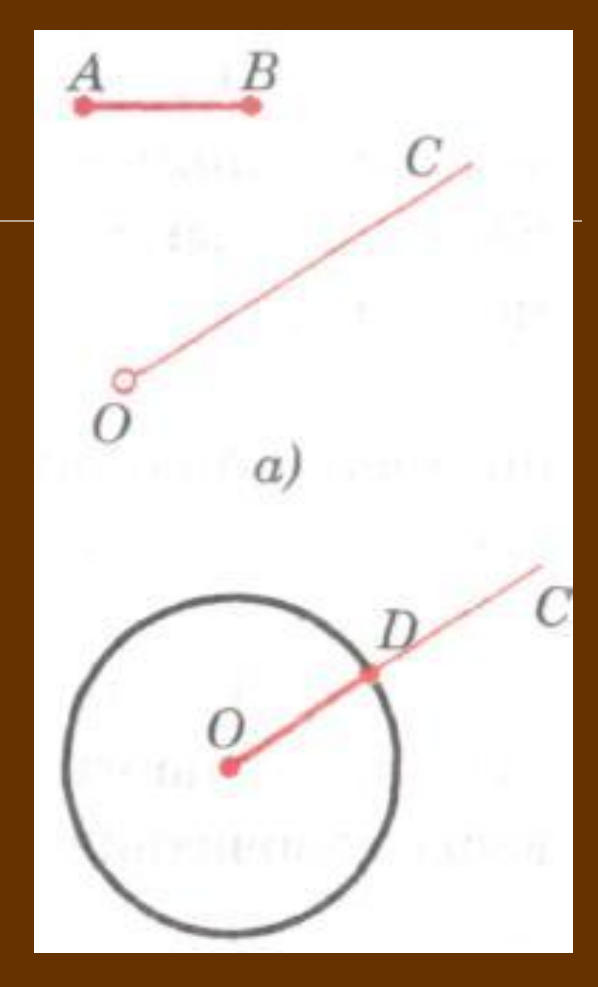

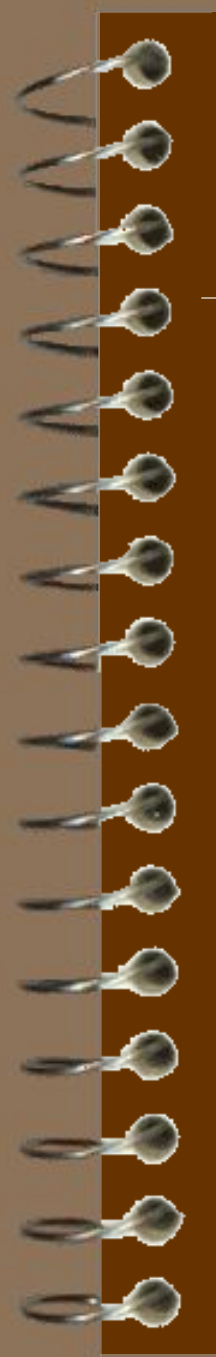

#### **Задача**

Отложить от данного луча угол, равный данному.

#### **Решение**

Данный угол с вершиной *А* и луч *ОМ* изображены на рисунке. Требуется построить угол, равный углу А, так, чтобы одна из его сторон совпала с лучом *ОМ.*

Проведем окружность произвольного радиуса с центром в вершине *А* данного угла. Эта окружность пересекает стороны угла в точках *В и С*.

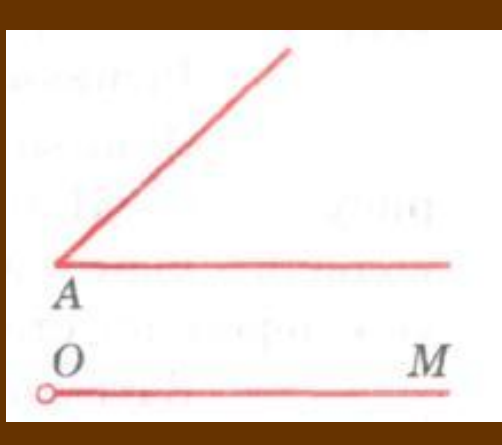

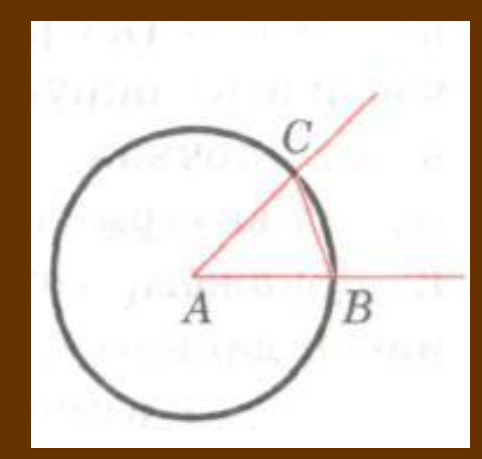

Затем проведем окружность того же радиуса с центром в начале данного луча *ОМ.* Она пересекает луч в точке D*.* 

После этого построим окружность с центром D*,*  радиус которой равен *ВС.* Окружности с центрами О и *D* пересекаются в двух точках. Одну из этих точек обозначим буквой *Е.* Докажем, что угол *МОЕ*  искомый.

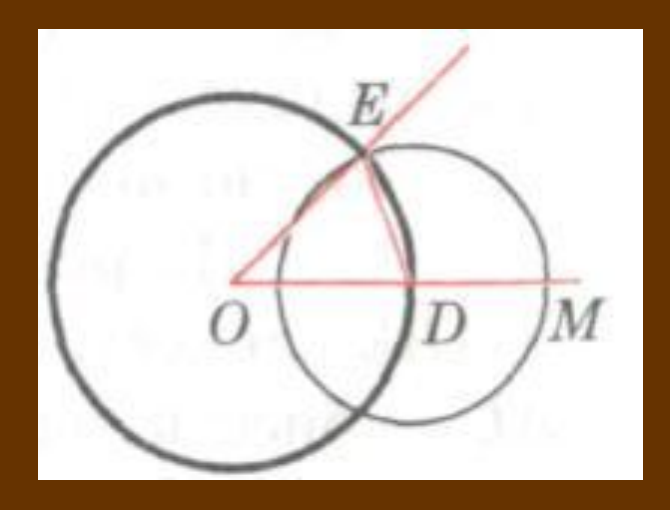

Рассмотрим треугольники *АВС* и *ОDЕ.* Отрезки *АВ* и *АС* являются радиусами окружности с центром А, а отрезки *ОD* и *ОЕ* — радиусами окружности с центром *О.*

Так как по построению эти окружности имеют равные радиусы, то *АВ = ОD, АС = ОЕ.* Также по построению *ВС = DЕ.*

Следовательно, ∆*АВС =* ∆ *ОDЕ* по трем сторонам. Поэтому *∟DОЕ = ∟ ВАС,* т. е. построенный угол *МОЕ* равен данному углу *А.*

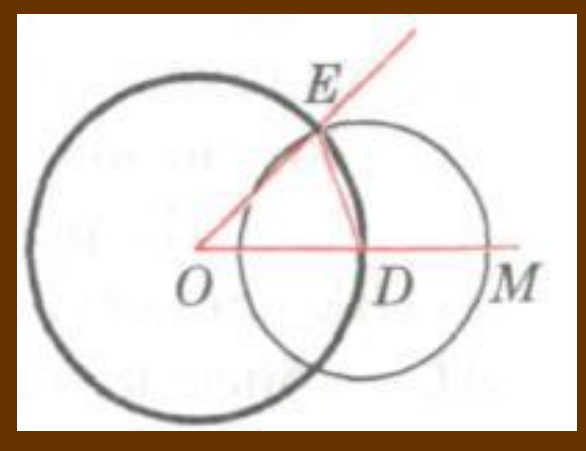

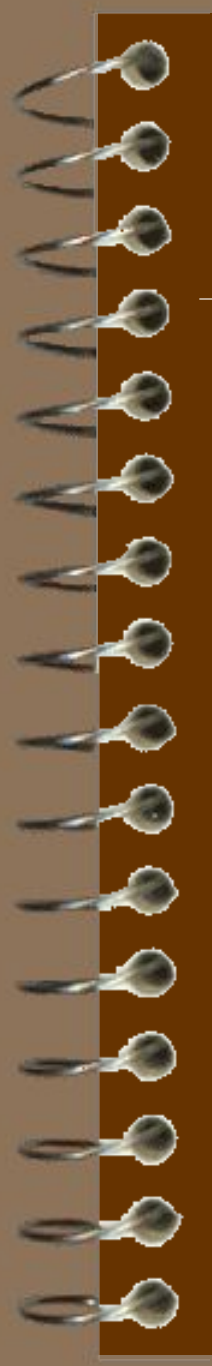

#### Задача. Построить биссектрису данного угла. Решение

Данный угол *ВАС* изображен на рисунке. Проведем окружность произвольного радиуса с центром в вершине *А.* Она пересечет стороны угла в точках *В и С.*

Затем проведем две окружности одинакового радиуса *ВС* с центрами в точках B и С. Они пересекутся в двух точках. Ту из этих точек, которая лежит внутри угла *ВАС,* обозначим буквой *Е.* Докажем, что луч *АЕ*  является биссектрисой данного угла *ВАС.*

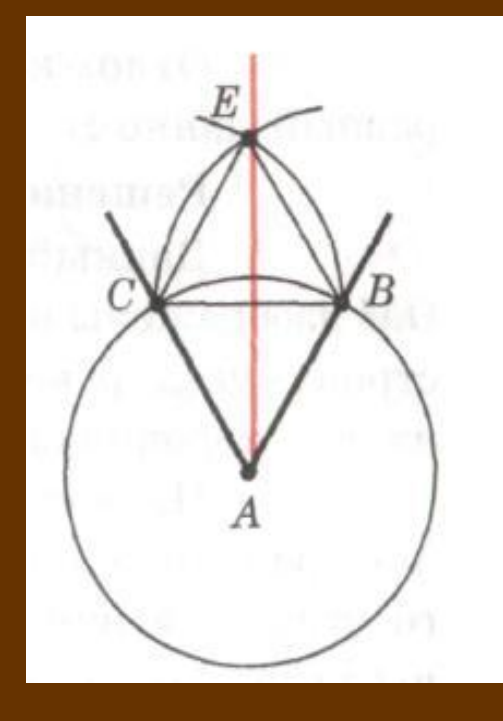

Рассмотрим треугольники *АСЕ* и *АВЕ.* Они равны по трем сторонам. В самом деле, *АЕ* — общая сторона; *АС* и *АВ* равны как радиусы одной и той же окружности; *СЕ = ВЕ* по построению. Из равенства треугольников *АСЕ* и *АВЕ* следует, что *АСАЕ = АВАЕ,* т. е. луч *АЕ —* биссектриса данного угла *ВАС.*

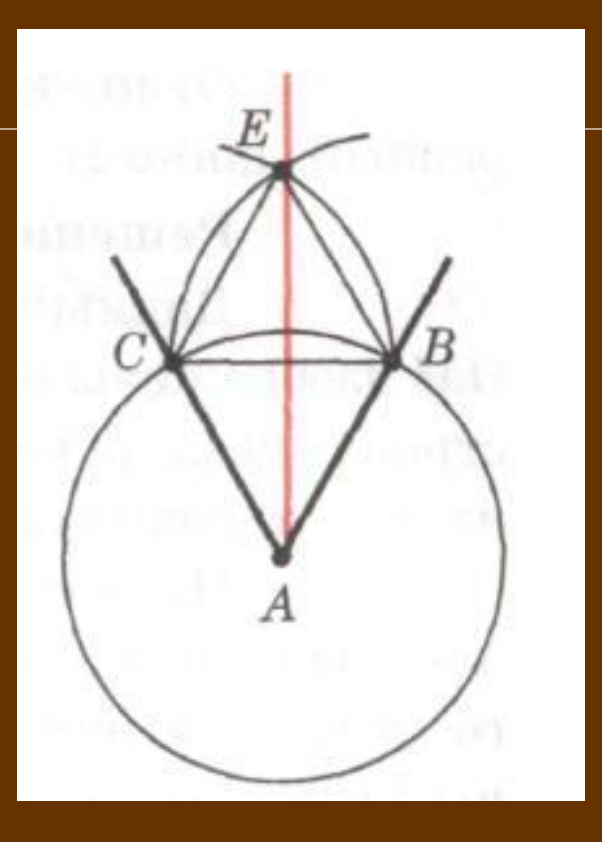

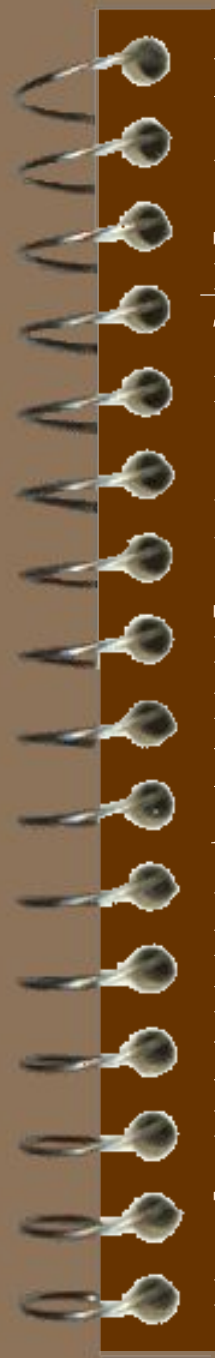

#### Построение перпендикулярных прямых. **Задача**

Даны прямая и точка на ней. Построить прямую, проходящую через данную точку и перпендикулярную к данной прямой.

#### **Решение**

Данная прямая *а* и данная точка *М*, принадлежащая этой прямой, изображены на рисунке .

На лучах прямой а, исходящих из точки *М*, отложим равные отрезки *МА* **и** *МB.*  Затем построим две окружности с центрами *А* и *В* радиуса *АВ.* Они пересекаются в двух точках: *Р* и *Q.* Проведем прямую через точку *М* и одну из этих точек, например прямую *МР*, и докажем, что эта прямая — искомая, т. е. что она перпендикулярна к данной прямой *а*.

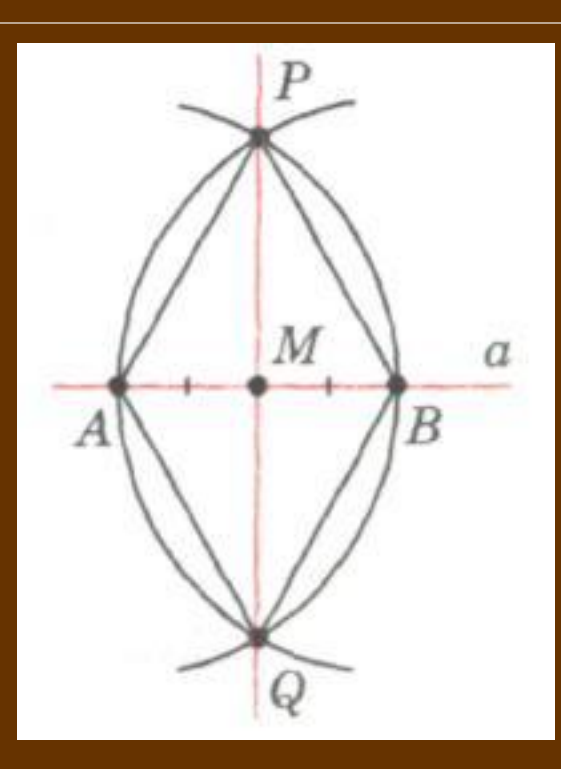

В самом деле, так как медиана РМ равнобедренного треугольника РАВ является также высотой, то  $PM$  - а.

8

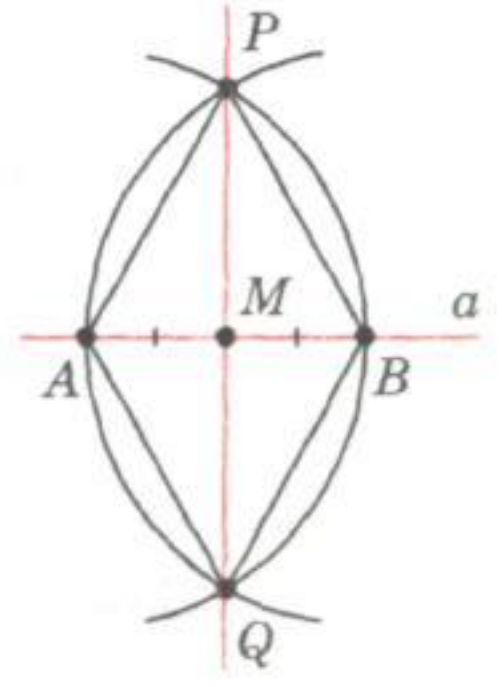

# **Система автоматизированного проектирования КОМПАС-ГРАФИК**

- Системы автоматизированного проектирования (САПР) являются векторными графическими редакторами, предназначенными для создания чертежей.
- При классическом черчении с помощью карандаша, линейки и циркуля производится построение элементов чертежа (отрезков, окружностей, прямоугольников и т.д.) с точностью, которую предоставляют чертежные инструменты. Использование САПР позволяет создавать чертежи с абсолютной точностью и обеспечивает возможность реализации сквозной технологии проектирования и изготовления деталей. На основе компьютерных чертежей генерируются управляющие программы для станков с числовым программным управлением (ЧПУ), в результате по компьютерным чертежам изготавливаются высокоточные детали из метал ла, дерева и т.д.

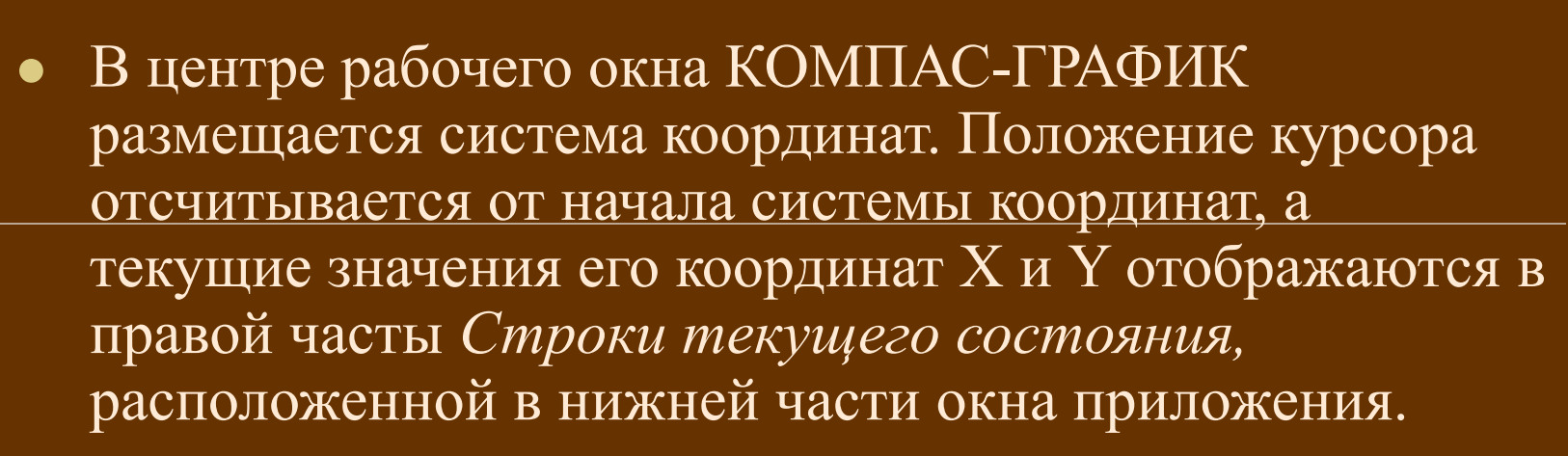

Создание и редактирование чертежа реализуется с помощью *Инструментальной панели,* которая по умолчанию размещается в левом верхнем углу окна прило жения. *Инструментальная панель* включает в себя пять различных рабочих панелей, каждая из которых содержит набор кнопок определенного функционального назначения и *Панель переключения,*  которая обеспечивает переход от одной рабочей панели к другой.

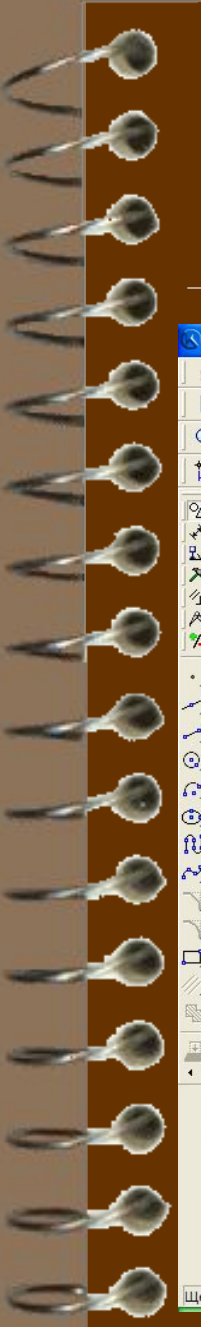

#### Окно системы автоматизированного проектирования KOMITAC-3D

![](_page_14_Picture_7.jpeg)

![](_page_15_Picture_0.jpeg)

#### Инструментальная панель

Рабочая панель *Геометрические построения* содержит кнопки, позволяющие рисовать на чертеже определенные объекты: точка, отрезок, окружность, прямоугольник и др. Панель *Редактирование* содержит кнопки, которые позволяют вносить изменения в чертеж, производя над объектами различные операции: перемещение, копирование, масштабирование и т.д.

Панель *Выделение* позволяет осуществить различные ва рианты выделения объектов: отдельные объекты, группы объектов и т.д.

Панель *Измерения* позволяет измерять расстояния (вычисляются и отображаются в миллиметрах), углы (в градусах), периметры и площади различных объектов. Панель *Размеры и технологические обозначения*  позволяет грамотно оформить чертеж: обозначить на чертеже размеры деталей, сделать надписи и т.д.

![](_page_16_Figure_0.jpeg)

## **Построение основных чертежных объектов**

- Выбор создаваемого чертежного объекта (точка, отрезок, окружность, прямоугольник и т.д.) осуществляется с помощью панели *Геометрические построения.* После выбора объекта щелчком мыши по соответствующей кнопке появляется *Строка параметров объекта.* Каждый объект обладает определенным набором параметров, которые характеризуют его размеры и положение на чертеже.
- Например, после выбора на панели *Геометрические построения* кнопки *Ввод отрезка* появится строка с параметрами отрезка: координатами его начальной и конечной точек, длиной , углом наклона и стилем линии.

 $-$ 

 $\overline{\mathcal{L}}$ 

*● Строка параметров* включает в себя *кнопки состояния полей* и сами *поля.* По внешнему виду кнопки можно судить о состоянии поля, которое может находиться в одном из трех состояний: *фиксированном*  (обозначается «крестиком»), *в режиме ожидания ввода*  (обозначается «галочкой») и просто *доступном для ввода.*

![](_page_18_Picture_37.jpeg)

![](_page_18_Picture_38.jpeg)

укажите конечную точку отрезка или введите ее координаты

При создании и редактировании объектов работа со *Строкой параметров* сводится к активизации нужных полей и вводу в них заданных параметров. После ввода минимального набора параметров, достаточных для построения объекта (для отрезка координат начальной и конечной точек), система автоматически создает объект. Можно осуществлять *Автоматический ввод параметров, Ручной ввод параметров* и *Ввод параметров с использованием Геометрического калькулятора.*

#### Построение отрезка в автоматическом режиме

На панели *Геометрические построения* щелкнуть по кнопке *Ввод отрезка.* Появится *Строка параметров*  отрезка, а в Строке сообщений появится запрос *Укажите начальную точку отрезка или введите ее координаты.*

Установить курсор в поле чертежа на точку с начальными координатами отрезка и произвести щелчок. При этом в поля координат точки т1 будут внесены значения координат указанной точки на чертеже, а в *Строке параметров* символ «галочка» сменится на символ «крестик», это означает, что введенные параметры зафиксированы.

Установить курсор в поле чертежа на точку т2 с конечными координатами отрезка и произвести щелчок. Отрезок построен.

![](_page_21_Picture_2.jpeg)

# Построение прямоугольника в ручном режиме

На панели *Геометрические построения* щелкнуть по кнопке *Ввод прямоугольника.* Появится *Строка параметров* прямоугольника, содержащая координаты левой верхней (т1) и правой нижней (т2) вершин, высоту и ширину прямоугольника и стиль линии:

![](_page_22_Picture_32.jpeg)

![](_page_23_Picture_38.jpeg)

Построение окружности с использованием *Геометрического калькулятора.*

На панели *Геометрические построения* щелкнуть по кнопке *Ввод окружности.* Появится *Строка параметров* окружности, содержащая координаты центра окружности, точки на окружности, радиуса окружности и стиль линии.

Установить курсор в поле чертежа на точку центра окружности и произвести щелчок, в поля координат центра окружности будут внесены значения координат указанной на чертеже точки. Щелкнуть правой клавишей мыши в поле *Радиус окружности* и в появившемся меню выбрать пункт *Длина кривой.* Курсор примет форму мишени. Выбрать отрезок и щелкнуть левой клавишей мыши. Система автоматически измерит длину выбранного отрезка и построит окружность с таким радиусом.

![](_page_25_Picture_2.jpeg)

![](_page_26_Figure_0.jpeg)

#### **Выполнение геометрических построений**

Системы автоматизированного проектирования позволяют создавать чертежи и выполнять геометрические построения. В школьном курсе геометрии рассматриваются

геометрические построения с использованием линейки и циркуля, такие построения можно выполнять и на компьютере.

Рассмотрим задачу о построении перпендикуляра к прямой.

- Условия задачи следующие: Даны прямая и точка на ней.
	- Построить прямую через данную точку и перпендикулярную к данной прямой.

Составим сначала алгоритм выполнения заданного построения.

- 1. Построить прямую а и точку М на ней.
- На равных расстояниях от точки М построить на прямой точки А и В.
- 3. Построить две окружности с центрами в точках А и В с радиусом АВ.
- 4. Через точки пересечения окружностей Р и Q провести прямую. Данная прямая пройдет через точку М и будет являться перпендикуляром к прямой а.

Теперь выполним построение в соответствие с разработанным алгоритмом с использованием системы КОМПАС-ГРАФИК. Построение перпендикуляра к заданной прямой.

Построить прямую а.

 $V$ <sub>T</sub>1 10.0

10.0

 $T<sub>2</sub>$ 

На панели *Геометрические построения* щелкнуть по кнопке *Ввод отрезка* и с использованием ручного ввода параметров задать координаты начальной точки т $1(10,\!0)$  и конечной точки т $2$  (70,0).

![](_page_27_Picture_52.jpeg)

Длина

Угол

Стидь

Построить точки М, А и В на прямой а. На панели *Геометрические построения*  щелкнуть по кнопке *Ввод точки* и с использованием ручного ввода параметров задать координаты точки М  $\overline{(40,0)}$ , точки А (25,0) и точки В(55,0).

 $V_T$  40.0

Точка

ажите положение точки или введите ее координаты

 $0.0$ 

Стиль

![](_page_29_Picture_0.jpeg)

Построить окружность с центром в точке А и с радиусом АВ. На панели *Геометрические построения* щелкнуть по кнопке *Ввод окружности* и с использованием ручного ввода параметров задать координаты центра  $(25,0).$ 

Задать радиус окружности с использованием *Геометрического калькулятора,* для этого щелкнуть правой клавишей мыши в поле *Радиус окружности* и в появившемся меню выбрать пункт *Между двумя точками.* После того как курсор примет форму мишени, щелкнуть по точкам А и В. Окружность с заданным радиусом будет построена.

-20

Аналогично построить окружность с центром в точке В и с радиусом АВ.

Соединить точки пересечения окружностей отрезком. Задать начальную и конечную точки отрезка с использованием *Геометрического калькулятора,* выбрав пункт меню *Пересечение.*

Ввести на чертеже обозначения. Выбрать на *Панели управления* кнопку *Размеры и технологические обозначения,* и на появившейся панели щелкнуть по кнопке *Ввод текста.* Ввести обозначения.

Алгоритм построения перпендикуляра к заданной точке прямой выполнен.

0000000

 $\rightarrow$ 

 $-20$ 

- 4

![](_page_32_Figure_0.jpeg)

![](_page_33_Figure_0.jpeg)

# **Практические задания**

по группам

1. Построить угол, равный данному. 2. Построить биссектрису угла

## **Практическое задание. «Построение угла равного заданному».**

Отложить угол равный заданному углу *А* от луча *ОМ*.

- Составим сначала алгоритм выполнения заданного построения:
- 1. Построить окружность произвольного радиуса с центром в вершине заданного угла *А*, которая пересечет стороны угла в точках *В* и *С*.
- 2. Построить окружность того же радиуса с центром в начале заданного луча *ОМ*, которая пересечет луч в точке *D*.
	- 3. Построить окружность с центром в точке *D* и радиусом *BC*.
- 4. Обозначить точку пересечения окружностей с центрами *O* и *D*, не лежащую на луче *ОМ*, буквой *E*.
- 5. Полученный угол *MOE* равен заданному *A*.

Построить произвольный угол *А* (ввести отрезки с использованием автоматического ввода параметров). Построить произвольный луч *ОМ* (ввести отрезок с использованием автоматического ввода параметров). Построить окружность с центром в точке *А* (с использованием ручного ввода) и произвольного радиуса (с использованием автоматического ввода). Обозначить точки пересечения окружности со сторонами угла буквами *B* и *С*.

Построить окружность с центром в точке *О* (с использованием ручного ввода) и заданного радиуса *AB* (с использованием

геометрического калькулятора).

Для этого щелкнуть по полю радиус правой кнопкой мыши и в контекстном меню выбрать пункт *Между 2 точками*.

![](_page_36_Picture_33.jpeg)

 $\mathcal{L}$ 

Отметить на чертеже точки *A* и *B*, окружность заданного радиуса будет построена.

Обозначить точку пересечения окружности с лучом *OM* буквой *D*.

Построить окружность с центром в точке *D* заданного радиуса *BC*.

Обозначить точку пересечения окружностей буквой *E*.

Соединить отрезком точки *О* и *Е*, угол *EOM* равный углу *A* построен.

![](_page_38_Figure_0.jpeg)

**Практическое задание. «Построение биссектрисы угла». Дан неразвернутый угол А.** Построить его биссектрису.

**Начертим геометрические объекты, заданные в условии задачи: два отрезка, исходящих из одной точки под произвольным неразвернутым углом.**

**1. Построить два отрезка, исходящие из одной точки (начертить отрезки с использованием автоматического ввода параметров).**

**2. Ввести обозначение угла на чертеже буквой** *А* **с помощью панели** *Размеры и технологические обозначения.*

-- 2

![](_page_40_Figure_0.jpeg)

**Построим окружность произвольного радиуса с центром в вершине заданного угла** *А.*

- **3. Щелкнуть на кнопке** *Ввод окружности* **и построить окружность произвольного радиуса с центром в точке** *А* **(в режиме автоматического ввода).**
- **4. Активизировать панель** *Размеры и технологические обозначения,* **щелкнуть на кнопке** *Ввод текста* **и ввести обозначения точек пересечения окружности со сторонами угла буквами В и С.**

![](_page_41_Figure_0.jpeg)

**Построим две окружности радиуса** *ВС* **с центрами» в точках В и С.**

**5. Выбрать инструмент** *Ввод окружности* **и построить две окружности заданного радиуса с центрами в точках В и С (с использованием Геометрического калькулятора).**

**Для этого щелкнуть на поле** *радиус* **правой кнопкой мыши и в контекстном меню выбрать пункт** *Между 2 точками.* **Точку пересечения окружностей обозначить** *Е.*

-2

Le

![](_page_43_Figure_0.jpeg)

**Через вершину угла** *А* **и точку пересечения окружностей** *Е* **проведем прямую.**

**6. Щелкнуть на кнопке** *Ввод отрезка* **и начертить отрезок через точки** *А* **и** *Е* **(в режиме автоматического ввода). Луч** *АЕ* **будет являться биссектрисой заданного угла.**

# Домашнее задание

#### 1 уровень.

Группам поменяться заданиями.

- 1. Построить биссектрису угла
- 2. Построить угол, равный данному.
- 2 уровень.

Построить середину данного отрезка.

3 уровень.

Построение треугольника по двум сторонам и углу между ними.

Построение треугольника по трем сторонам.

Выполнить построение на компьютере с использованием САПР и в тетрадях по математике с помощью циркуля и линейки. Записать доказательство-обоснование построения.

![](_page_45_Figure_0.jpeg)

# Рефлексия

Нарисовать рожицу, которая соответствует вашему состоянию.